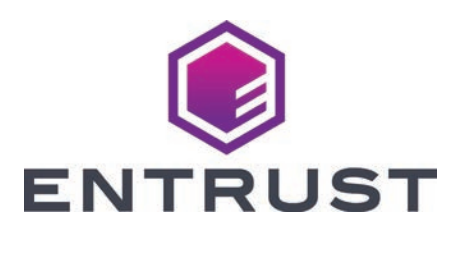

# 快速安装指南

**CE875™** 即时签发系统

2020 年 12 月

527762-001ZHT, Rev H

#### 请注意:**CE870™** 系统用户

如果您准备将您的 CE870 系统升级为 CE875 即时签发系统, 请参阅升级工具箱中的 *CE870* 至 *CE875* 系统升级安装说明。

警告:本产品含有加利福尼亚州已知会导致癌症、先天缺陷或其他生殖危 害的化学物质,包括铅。**操作后务必清洗双手。** 

△<u>↑</u><br>●警告:本产品可能会将您暴露于加利福尼亚州已知会导致癌症的邻苯 二甲酸二异辛酯(DEHP)等化学物质当中;或将您暴露于加利福尼亚州已 知会导致先天缺陷或其它生殖危害的邻苯二甲酸二异辛酯 (DEHP) 和邻苯 二甲酸丁酯(BBP)等化学物质当中。请前往 www.P65Warnings.ca.gov 和 www.datacard.com/califpropwarning 查看更多详细信息。

请参阅 *CR825* 和 *CE875* 即时签发系统安装和管理指南,查看 详细安装说明。

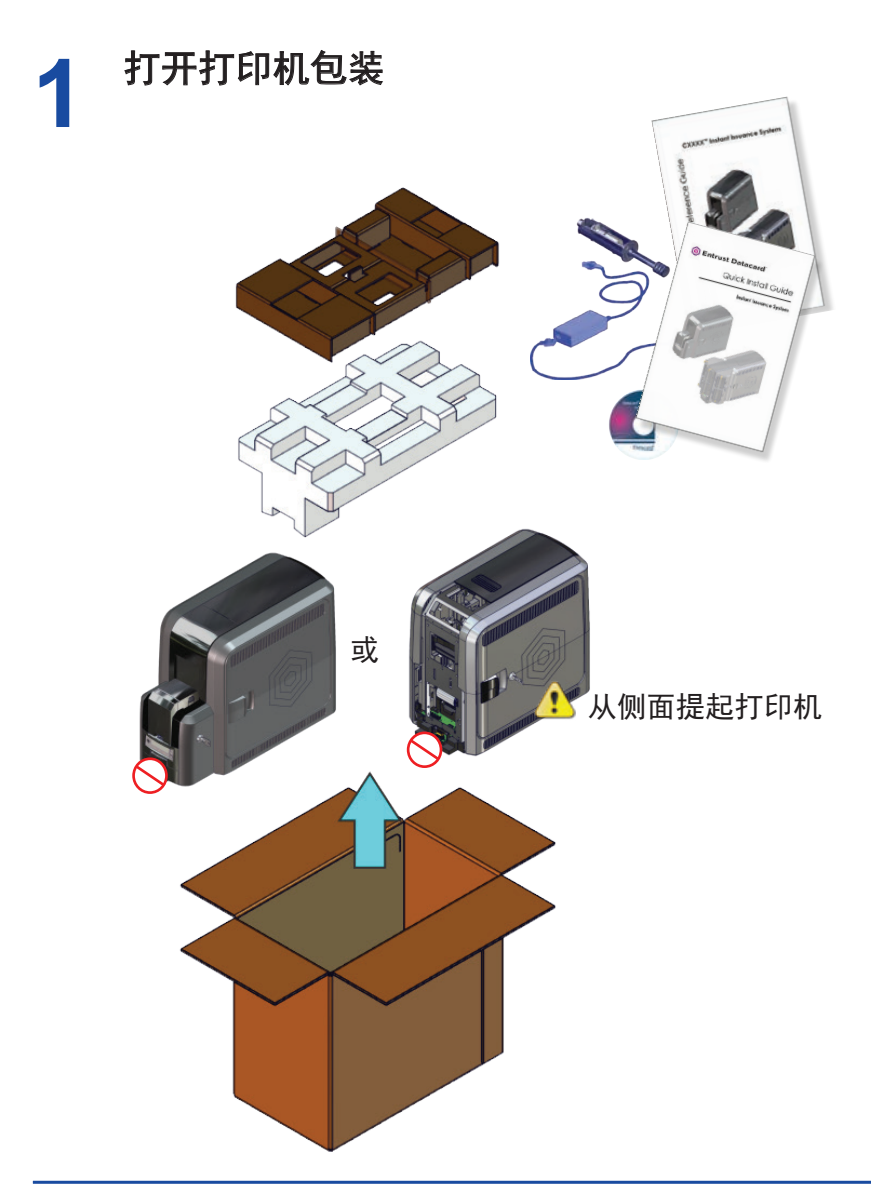

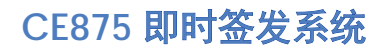

#### **2** 打开凸字机包装

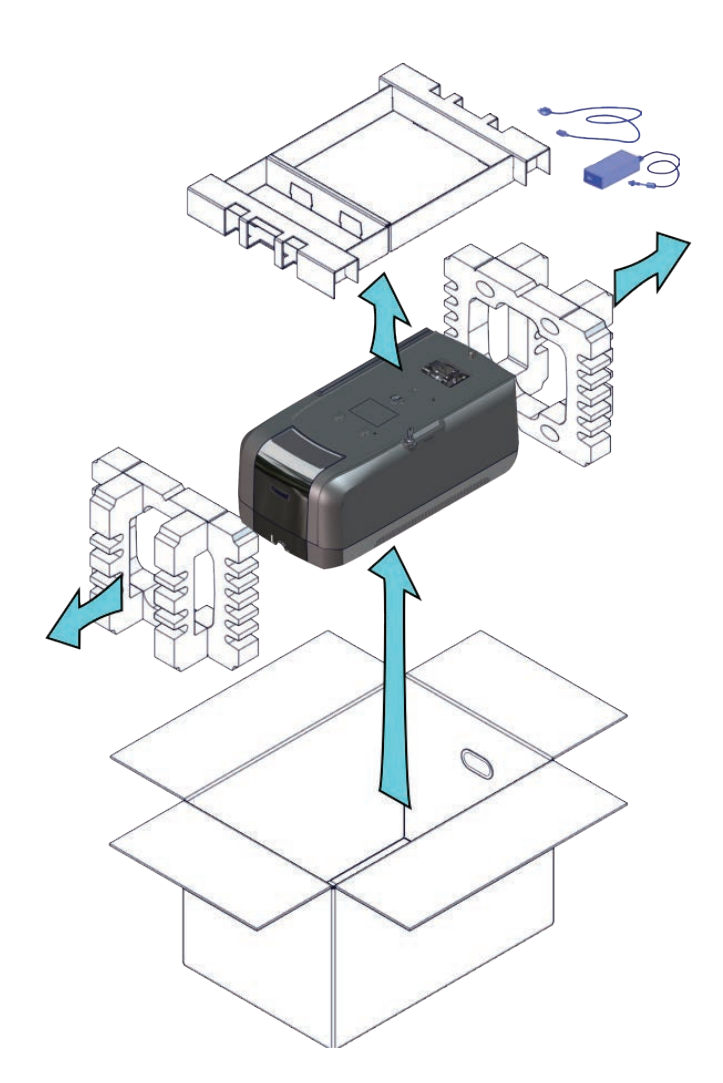

#### **3** 移除用于运输中保护凸字机的材料和物品

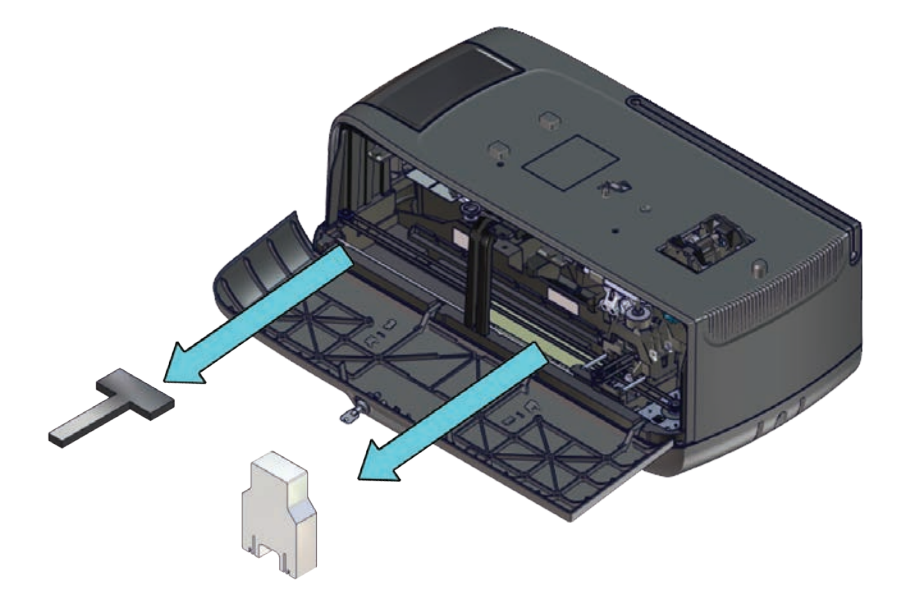

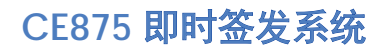

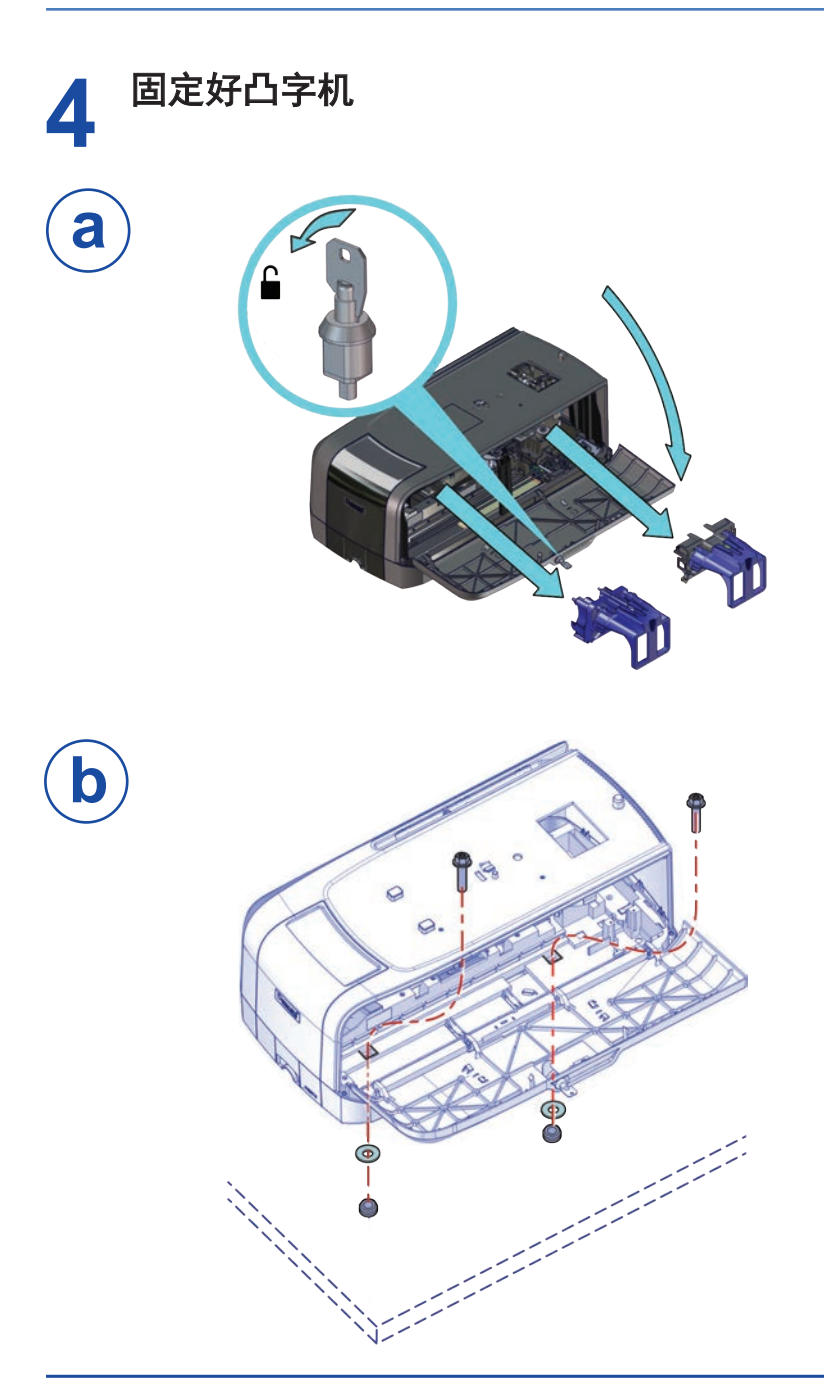

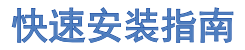

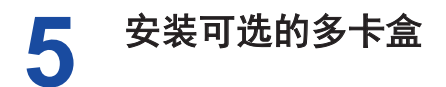

1. 打开多卡盒包装

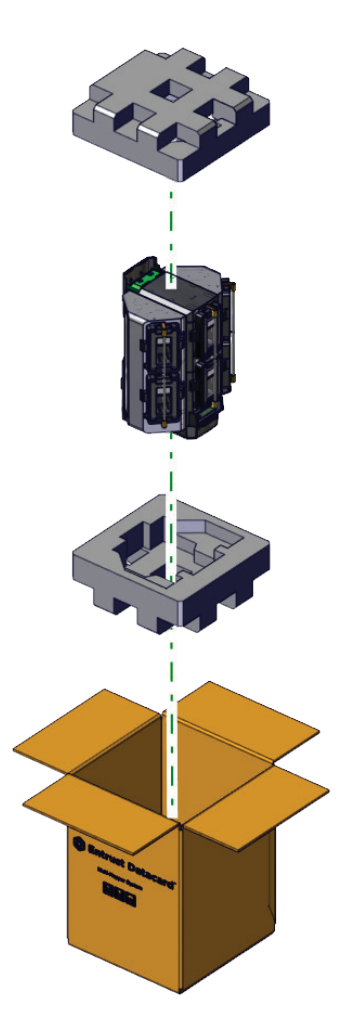

#### 安装可选的多卡盒(续)

2. 准备好多卡盒

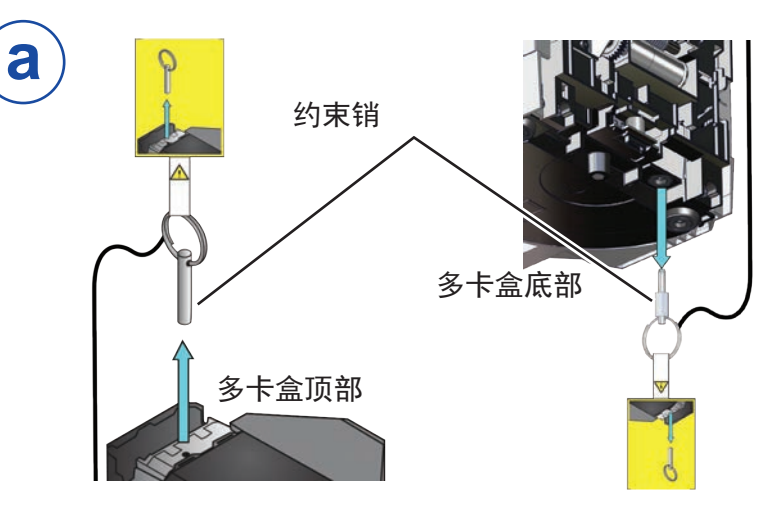

妥善保存从多卡盒上取下的约束销。后期维修时,您需要 6 用它重新包装多卡盒。

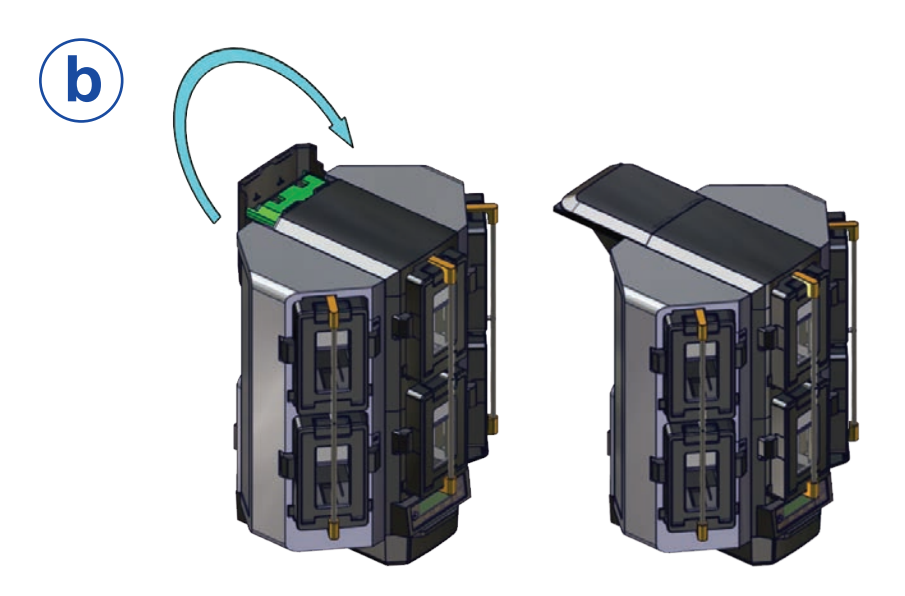

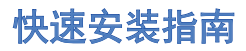

#### 安装可选的多卡盒(续)

3. 组装多卡盒打印机

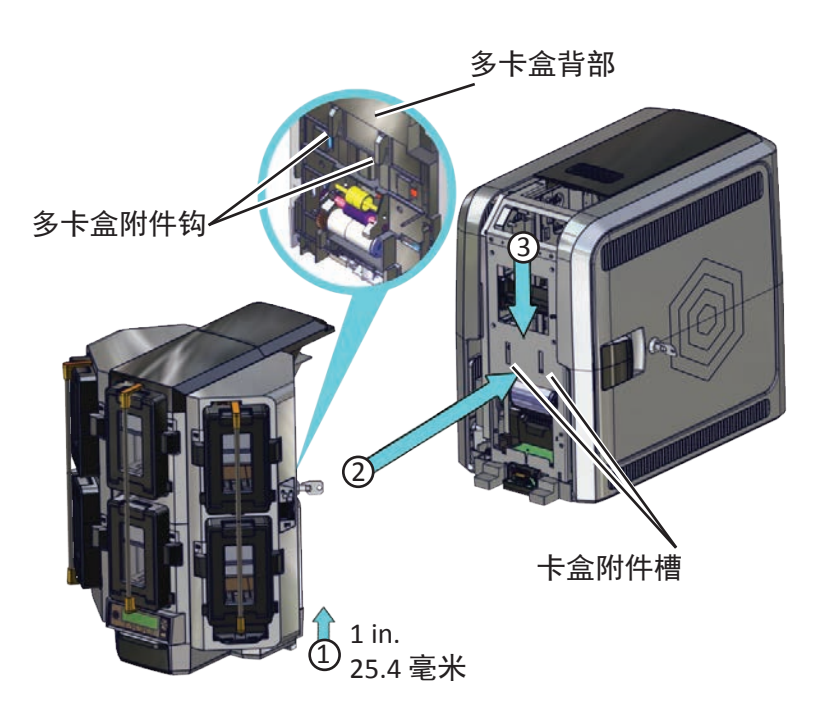

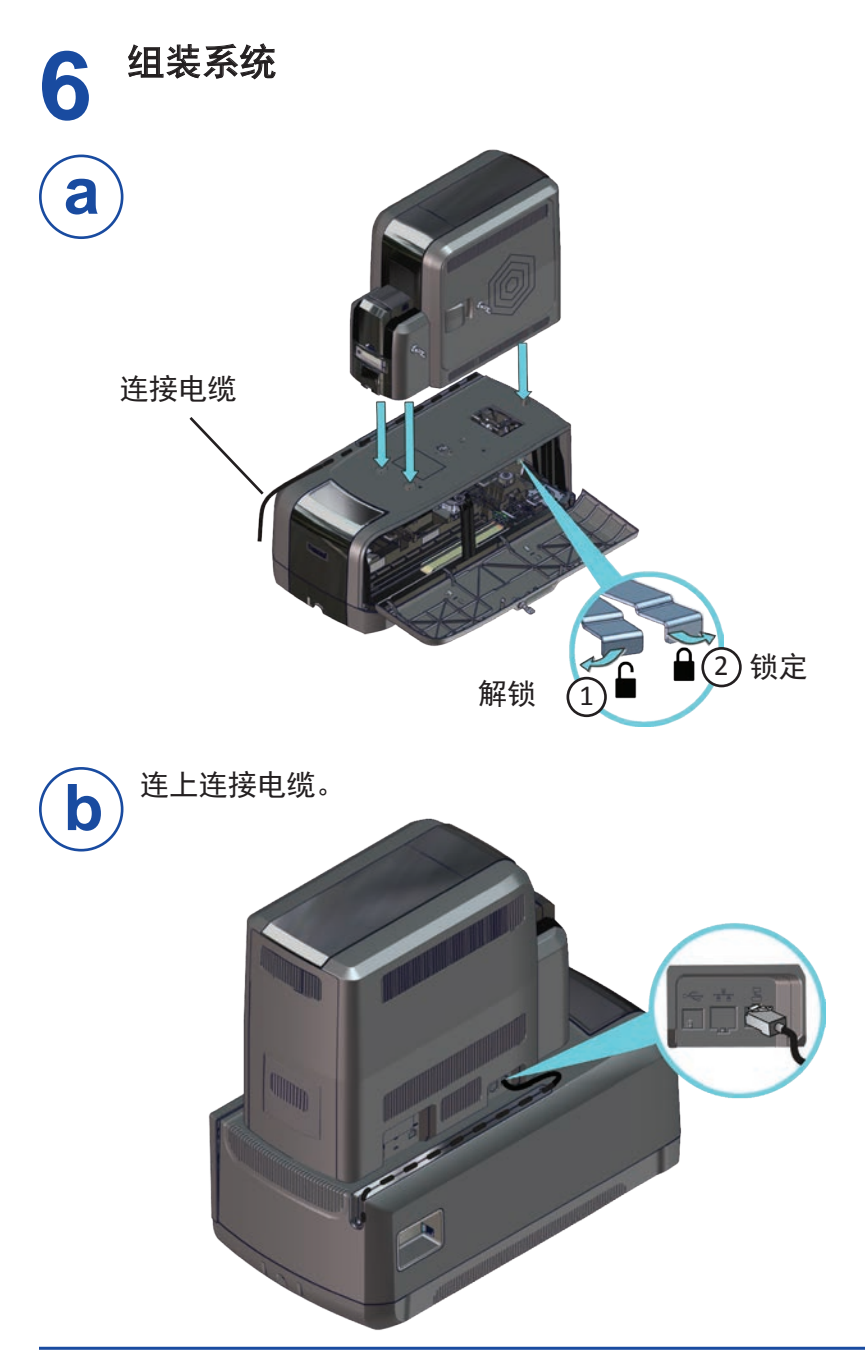

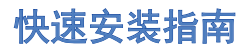

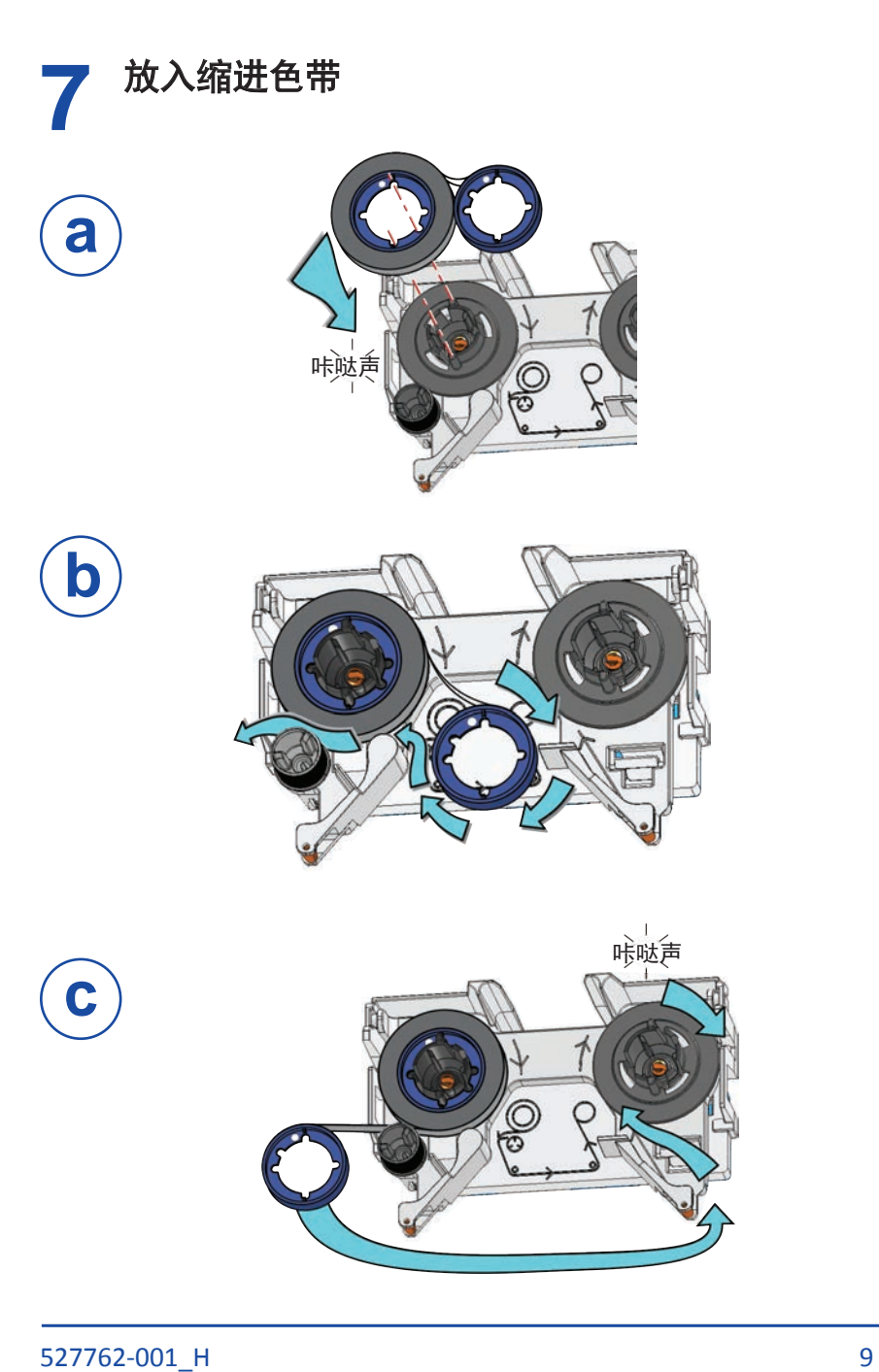

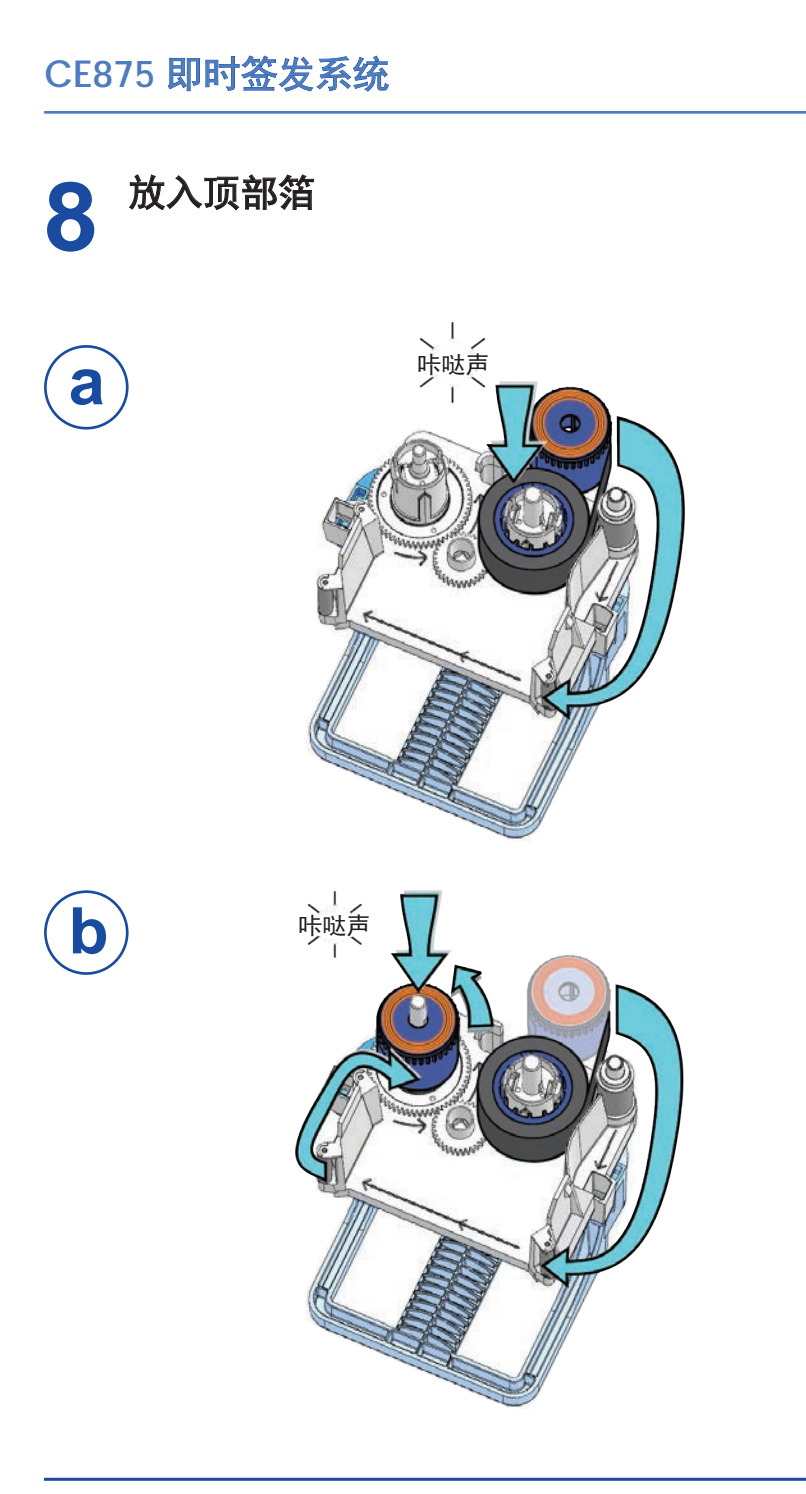

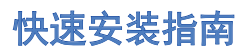

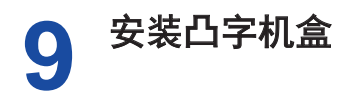

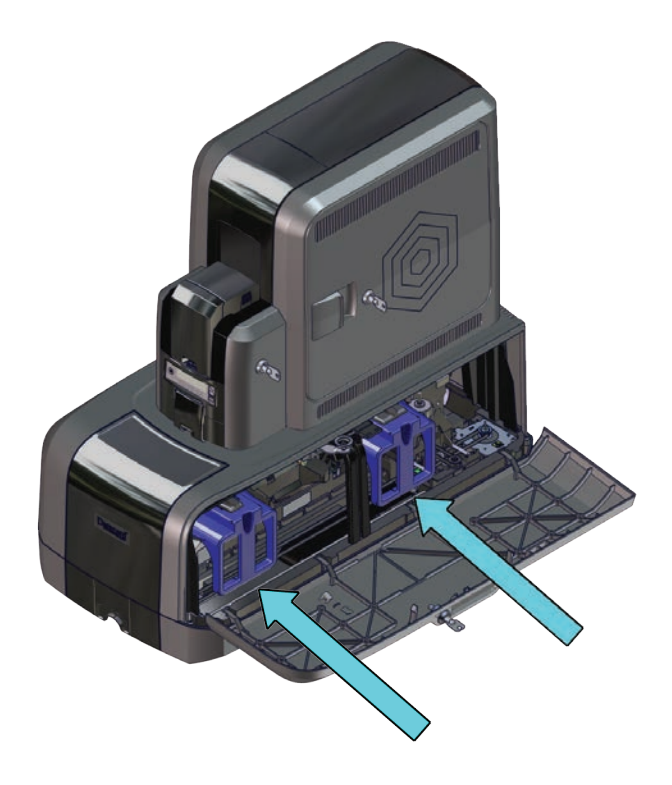

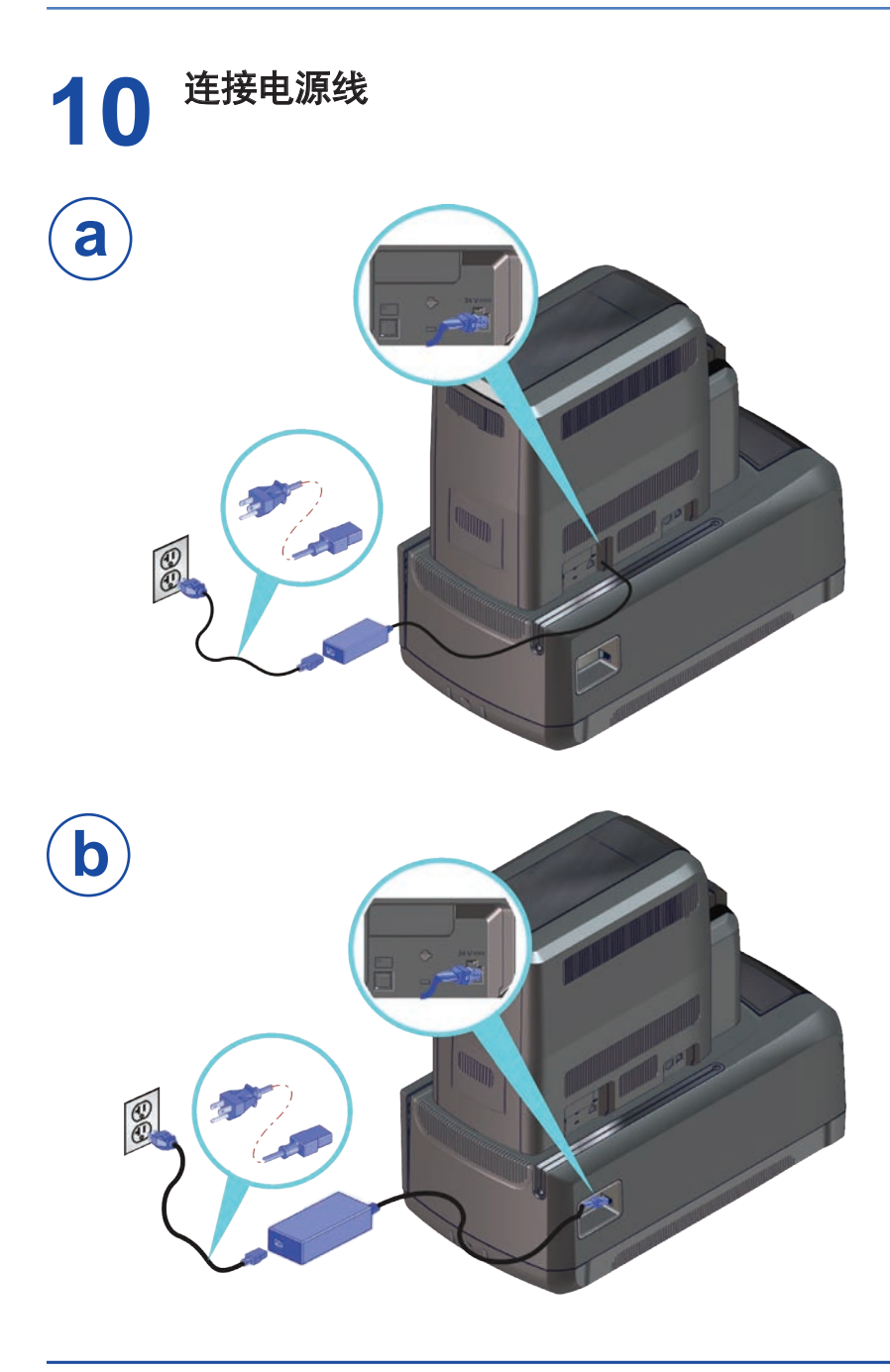

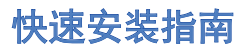

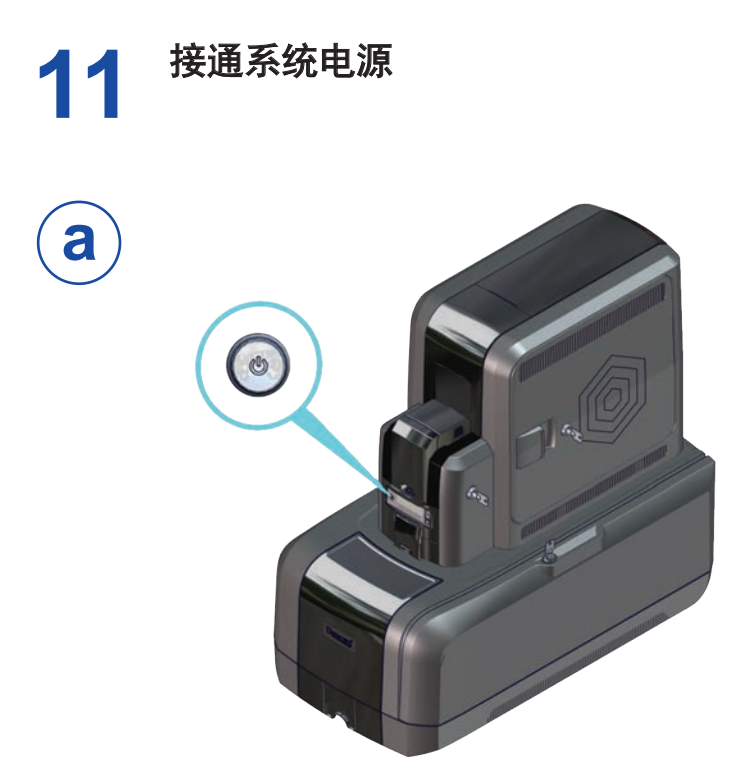

打印机可能需要激活,也可能不需要。

- **b**
- 如果液晶屏上显示 **Print job queue is** deactivated(打印 作业队列已暂停),请继续执"激活系统" 操作,见 14 [页](#page-15-0)。

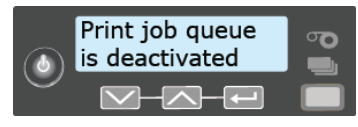

• 如果液晶屏上显示 **Ready**(准备就绪),请继续执 ["清洁打印机" 操作,见](#page-17-0) 16 页。

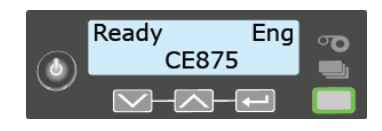

<span id="page-15-0"></span>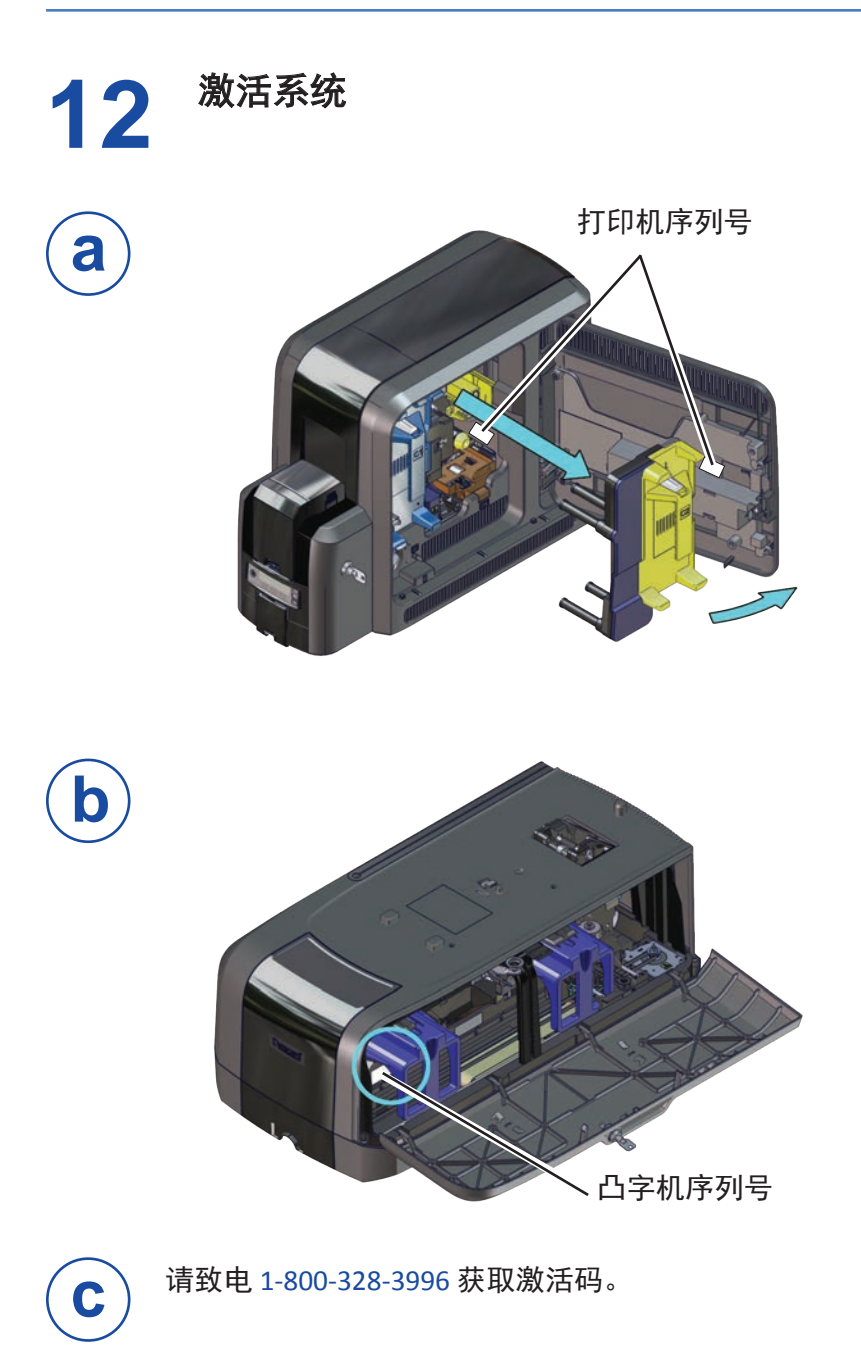

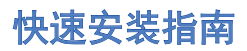

#### 激活系统(续)

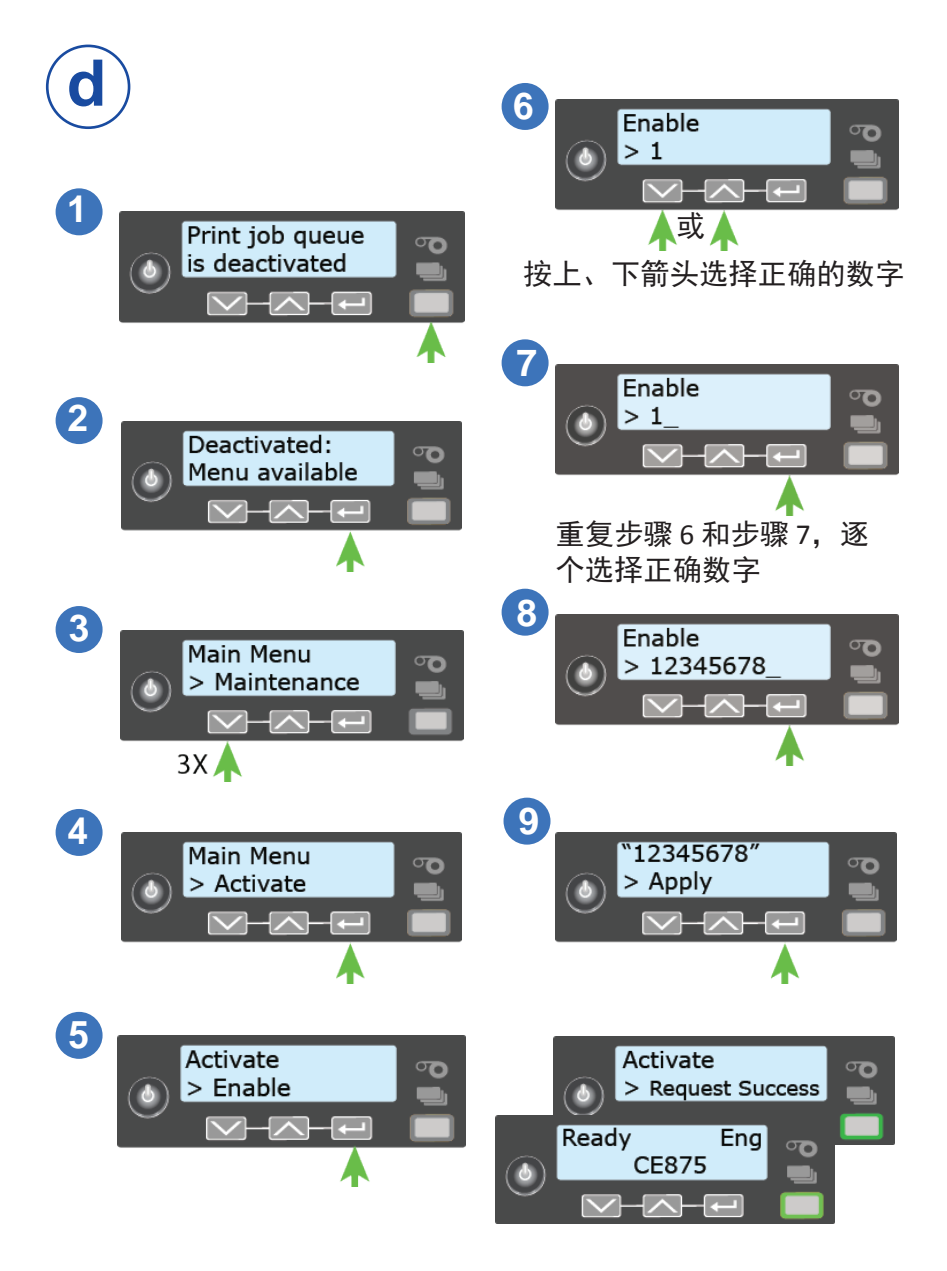

<span id="page-17-0"></span>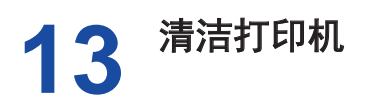

从色带包装中取出异丙醇清洁卡。点击以下连接继续操作:

"[单卡盒打印机](#page-17-1)"

"多卡盒打印机" 操作, 见 17 页

#### <span id="page-17-1"></span>单卡盒打印机

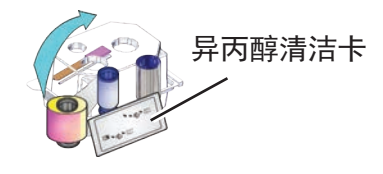

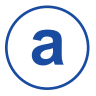

从包装中取出清洁卡。

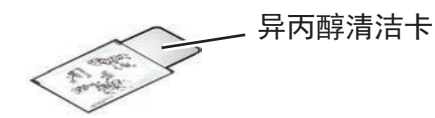

**b** 将清洁卡装入入卡盒中。

> 如果清洁卡存在一定的弧 度,请按图示方法插入。

没有弧度的清洁卡、

带弧度的清洁卡-

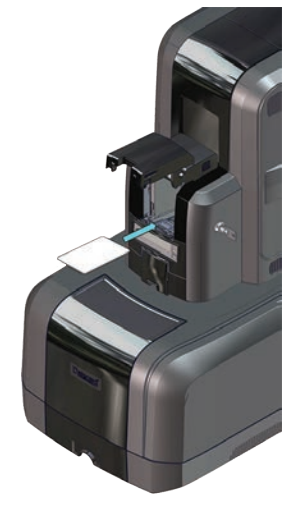

参[照"开启清洁程序" 操作,见](#page-19-0) 18 页。

**c**

<span id="page-18-0"></span>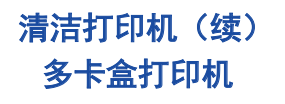

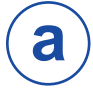

**b**

从包装中取出清洁卡。

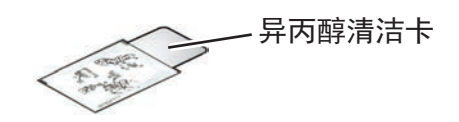

- 1. 拉出多卡盒异常滑块并插入清洁卡。
	- 2. 向内推回异常滑块。

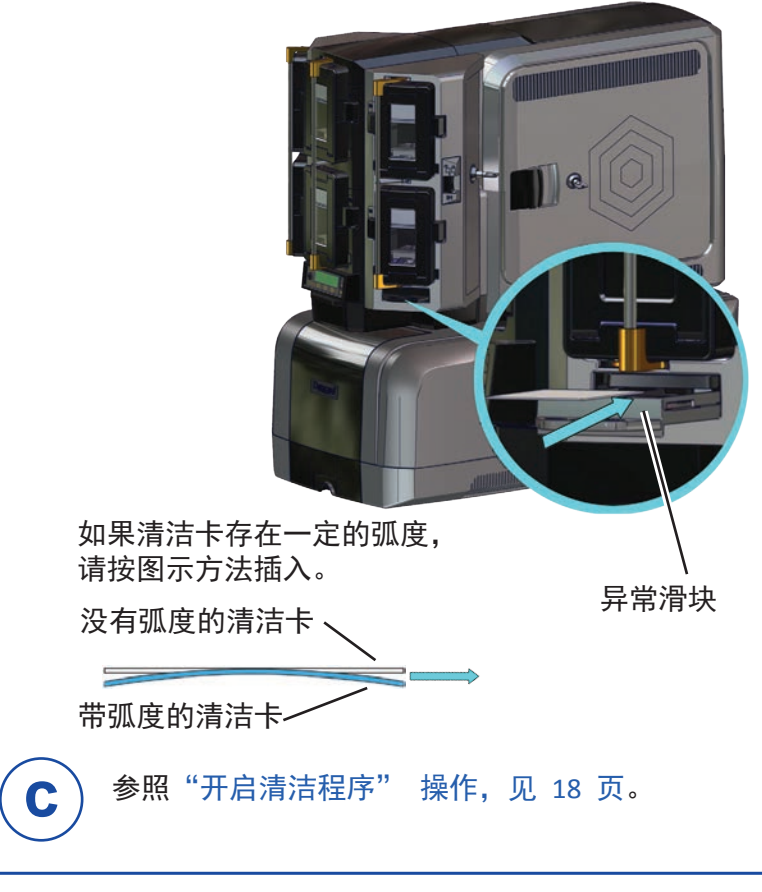

527762-001 H 17

<span id="page-19-0"></span>开启清洁程序 清洁打印机(续)

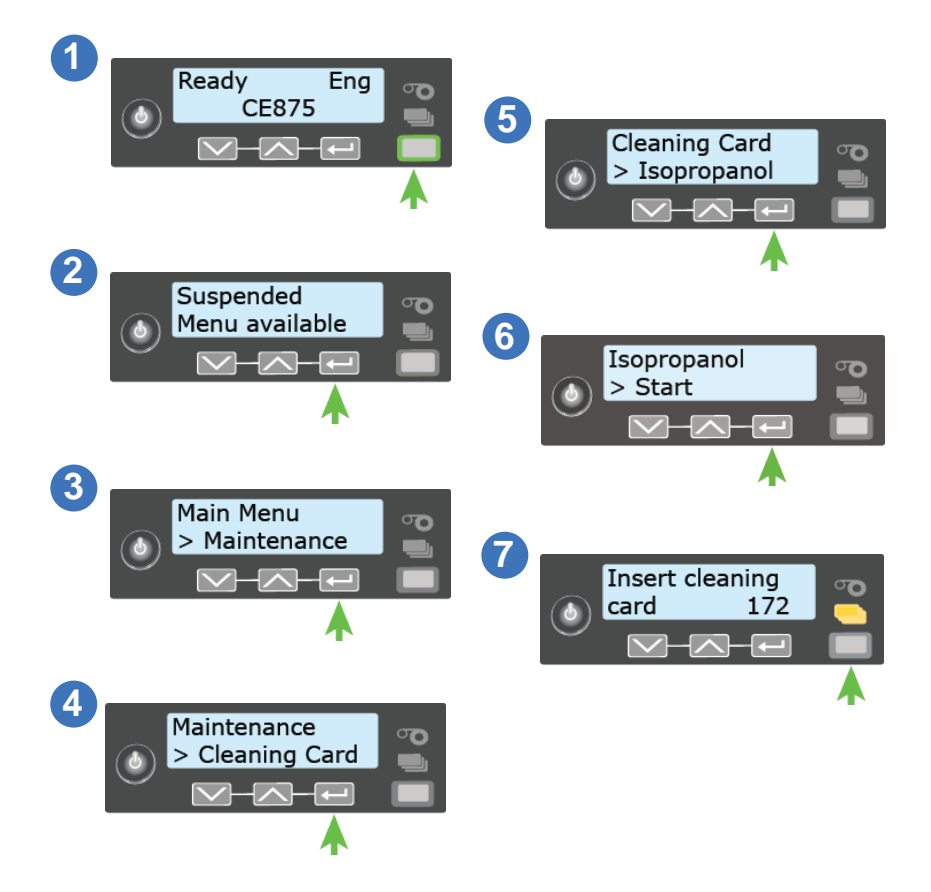

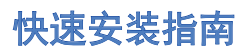

14 安装色带

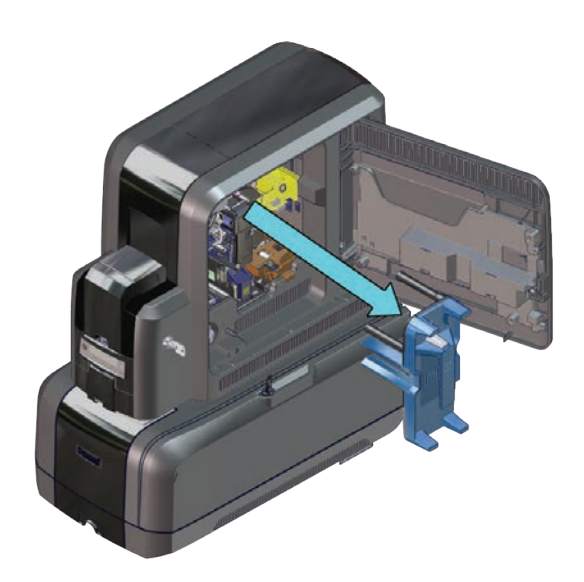

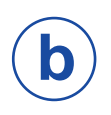

 $\mathbf{\hat{a}}$ 

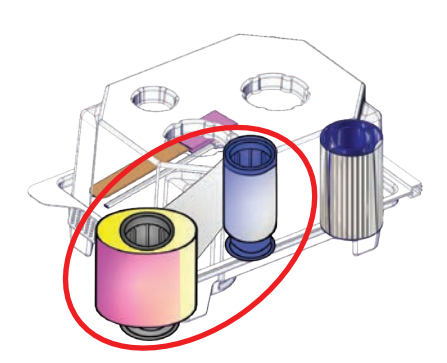

#### 安装色带(续)

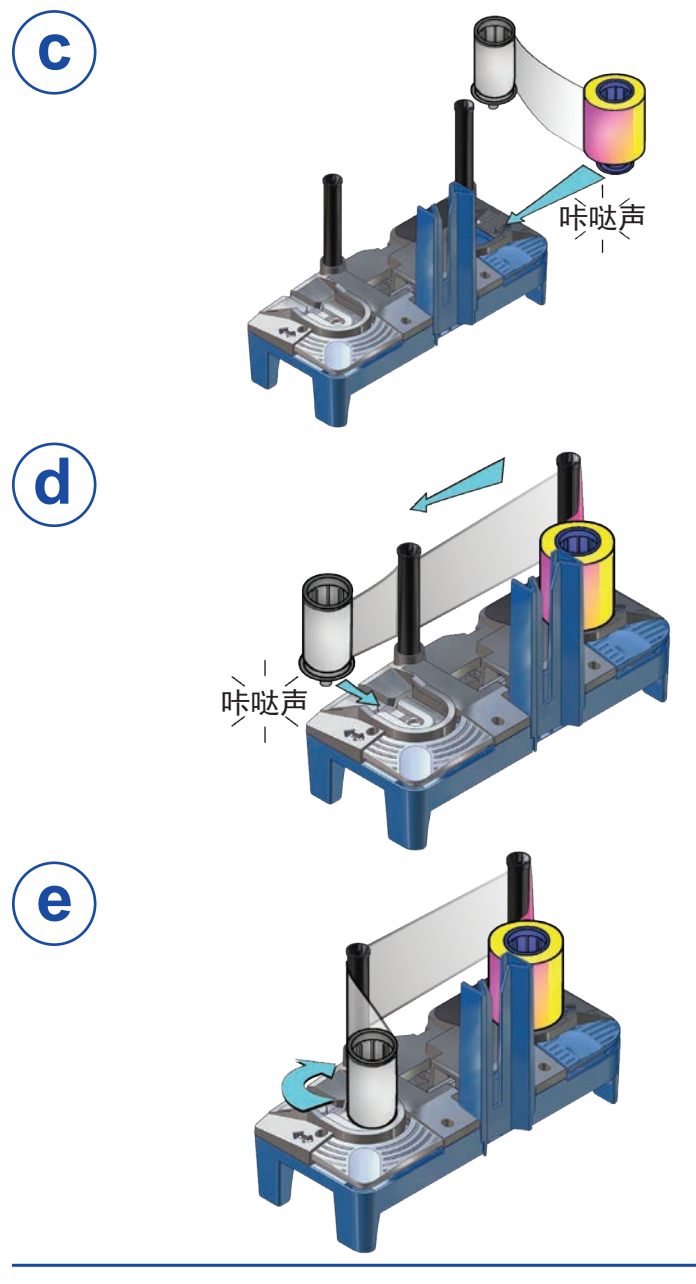

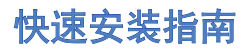

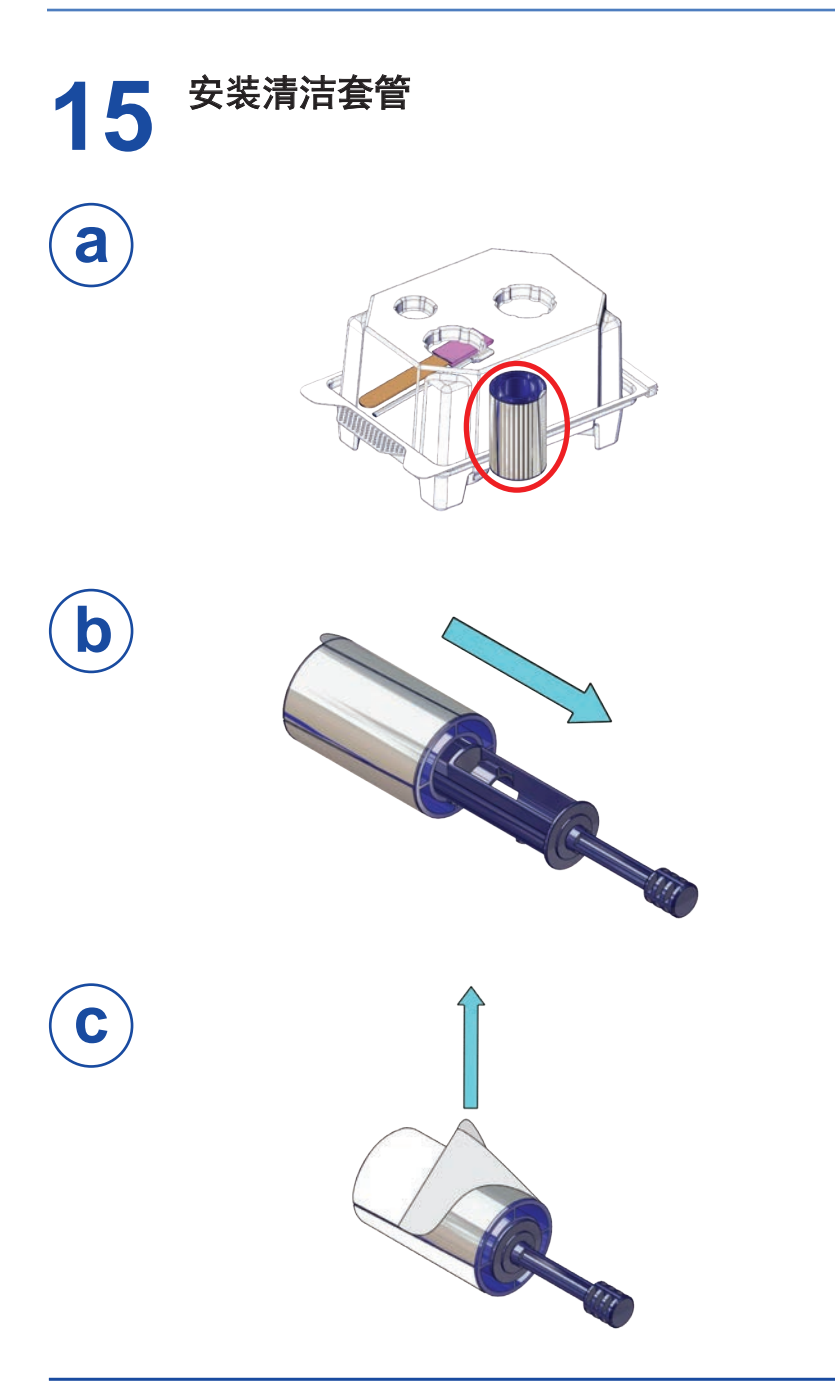

#### 安装清洁套管 (续)

 $\alpha$ 

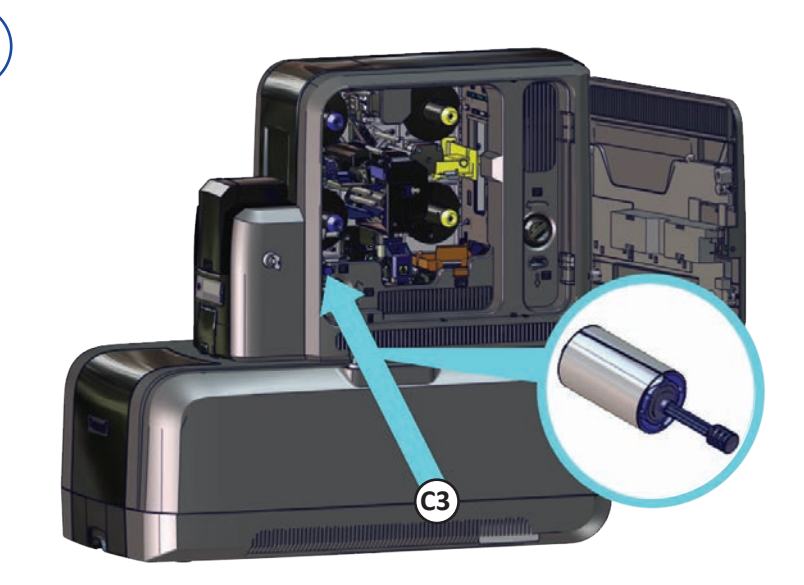

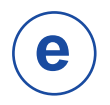

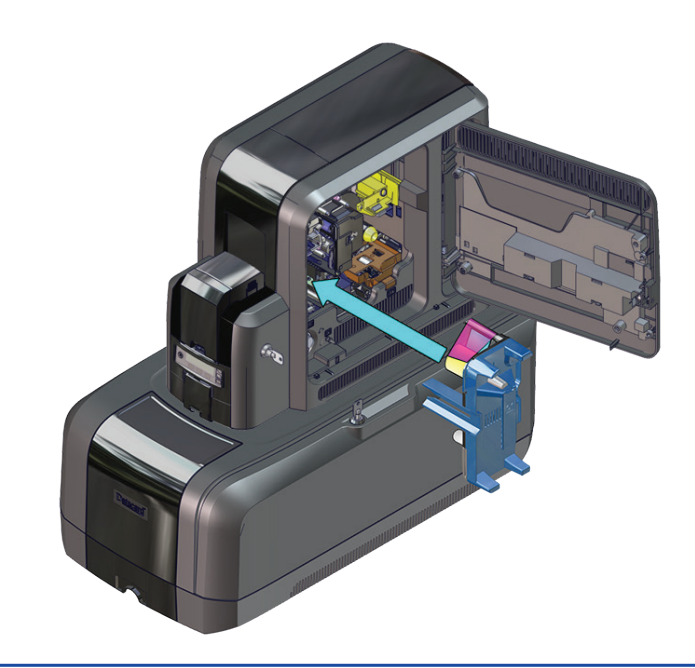

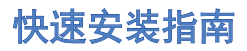

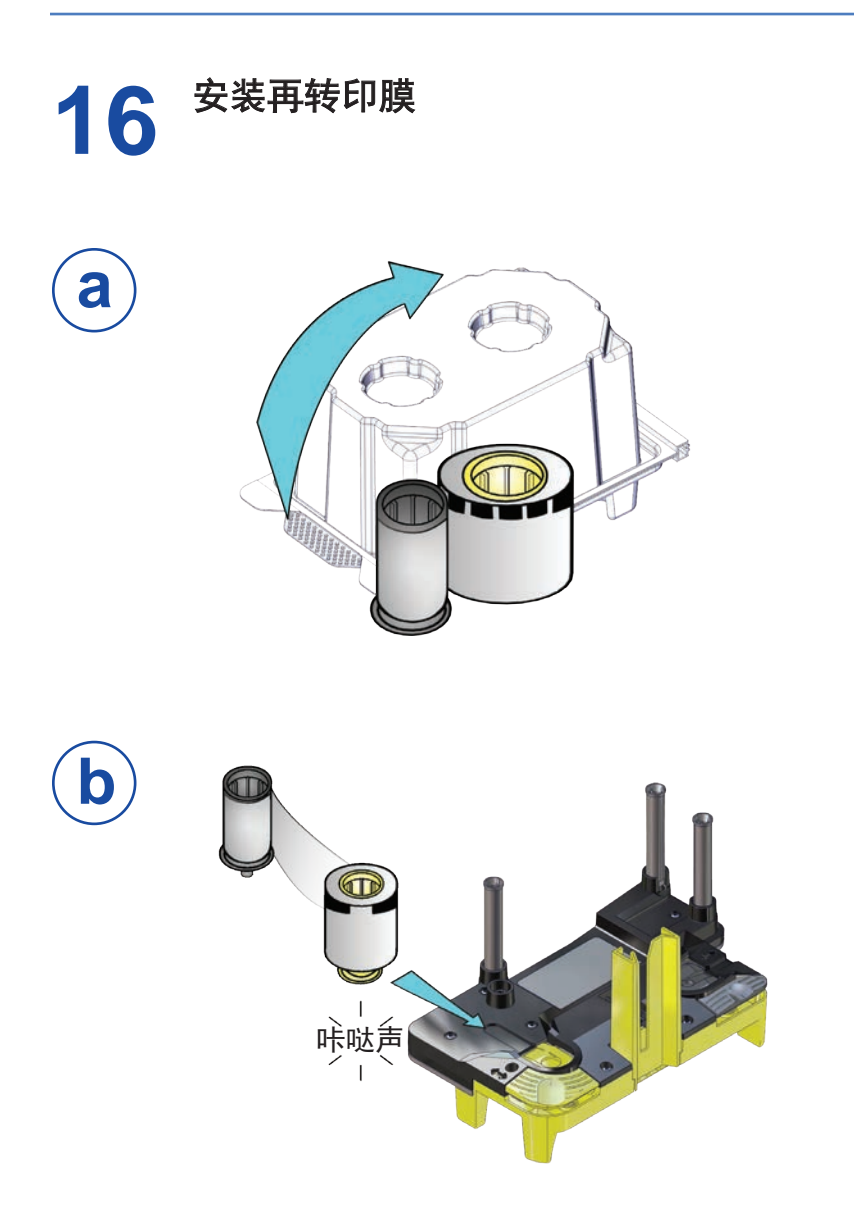

#### 安装再转印膜(续)

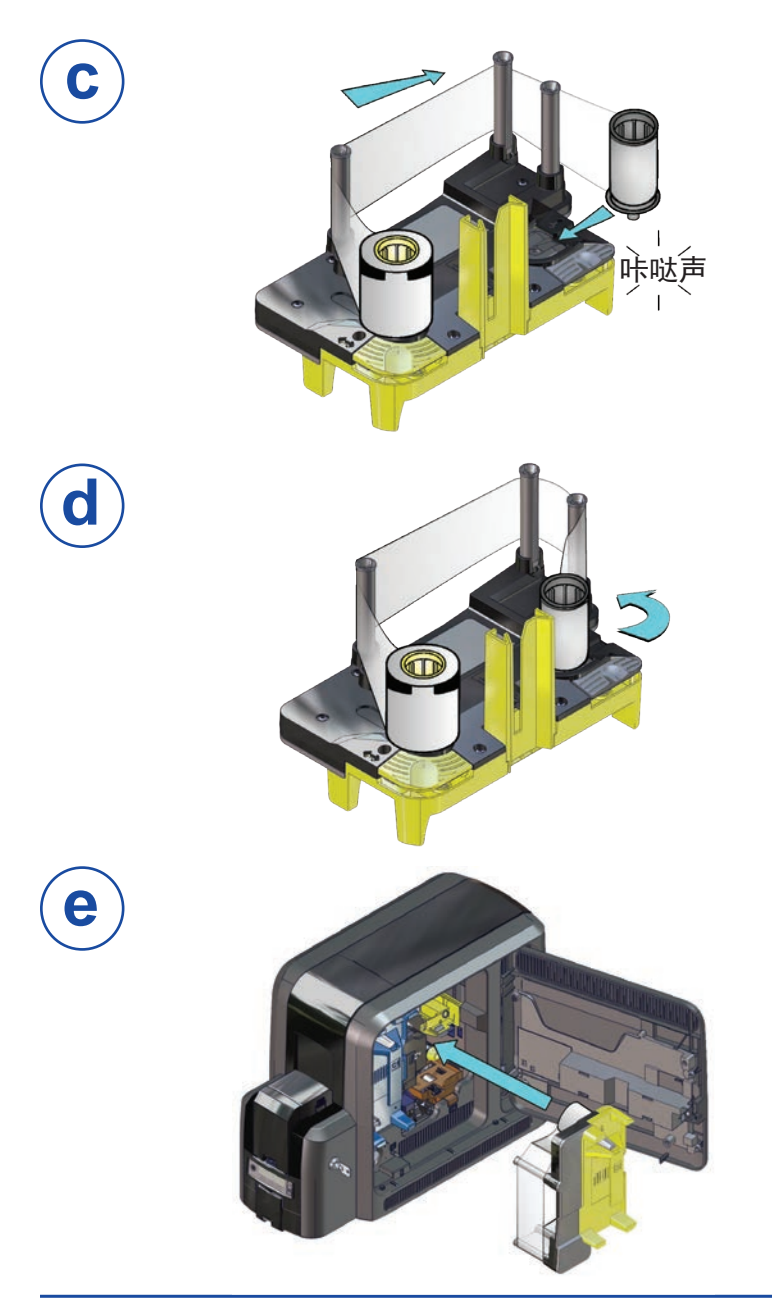

# **17** 存放用户手册

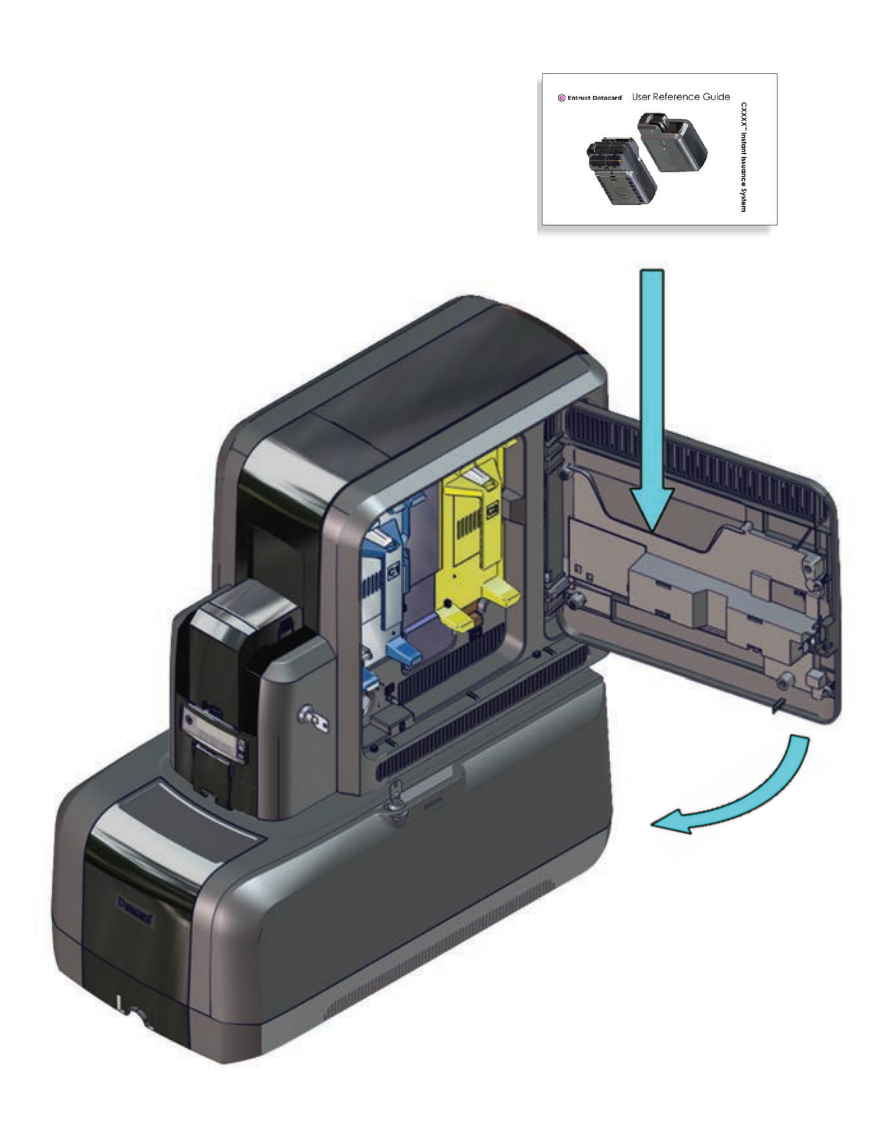

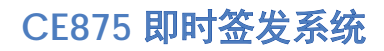

# 18 装载卡片 "[单卡盒打印机](#page-27-0)" ["多卡盒打印机" 操作,见](#page-28-0) 27 页

#### <span id="page-27-0"></span>单卡盒打印机

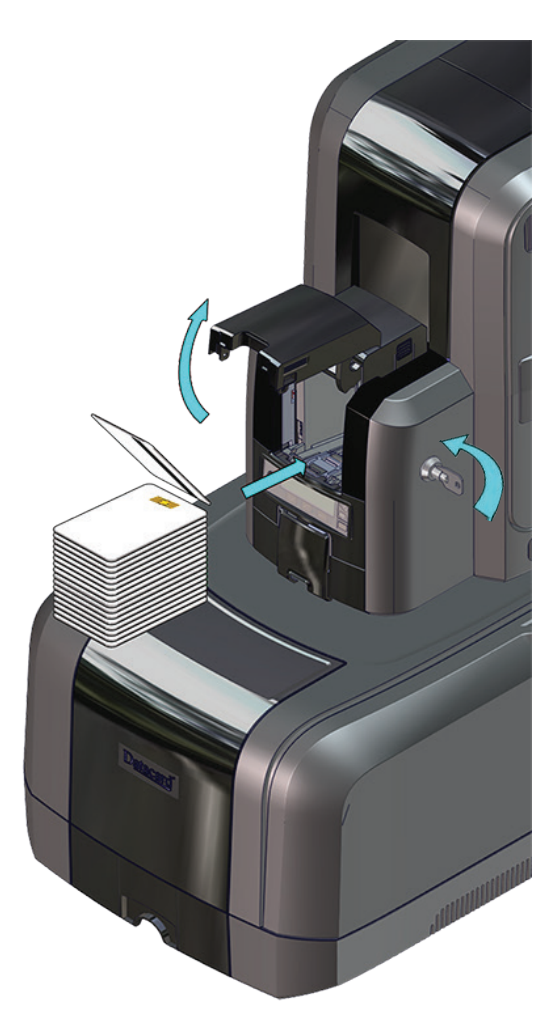

### <span id="page-28-0"></span>多卡盒打印机 装载卡片(续)

- **a**
- 1. 打开多卡盒的锁。
- 2. 向左滑动锁杆释放按钮 (B1)。
- 3. 向左旋转锁杆。

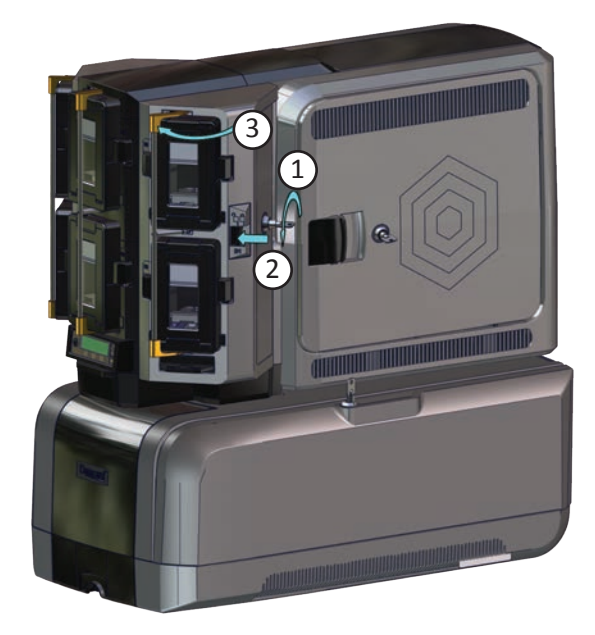

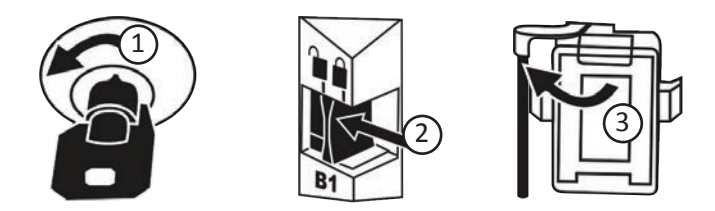

#### 装载卡片(续)

- **b** 4. 按下色带盒顶部的色带盒释放按钮,然后打开色带盒 门。
	- 5. 提起卡片压重至色带盒顶部,向前拉动以将其锁定到 位。
	- 6. 在色带盒中装入卡片。
	- 7. 关闭色带盒门以释放卡片压重,使其压在卡片上面。

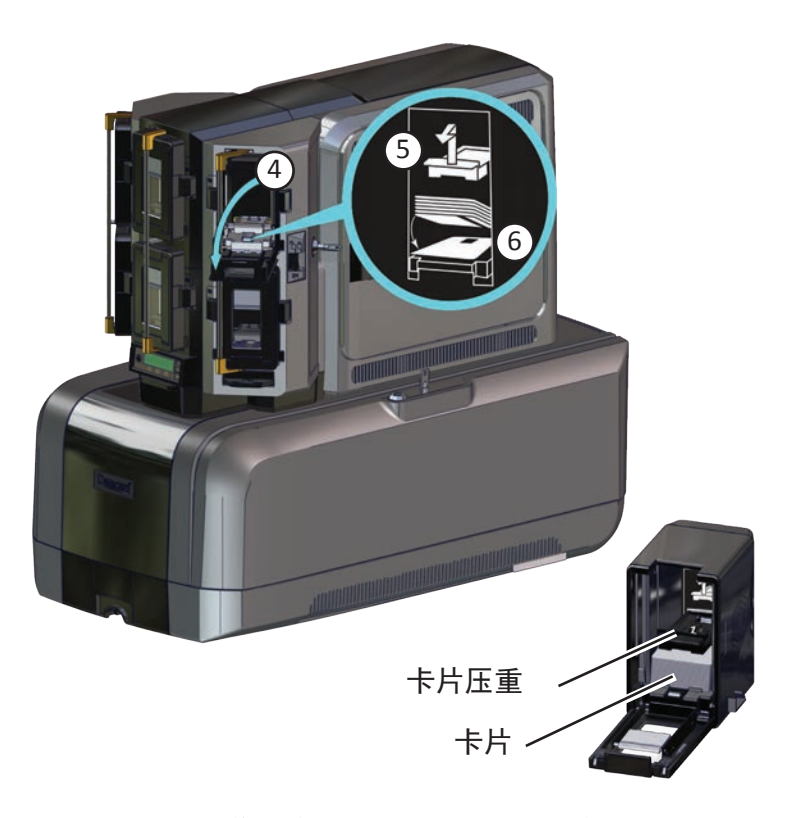

- 8. 重复此操作,完成其他入卡盒的卡片放置。
- 9. 操作结束后,确保将所有的锁恢复锁定状态。

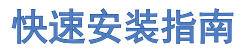

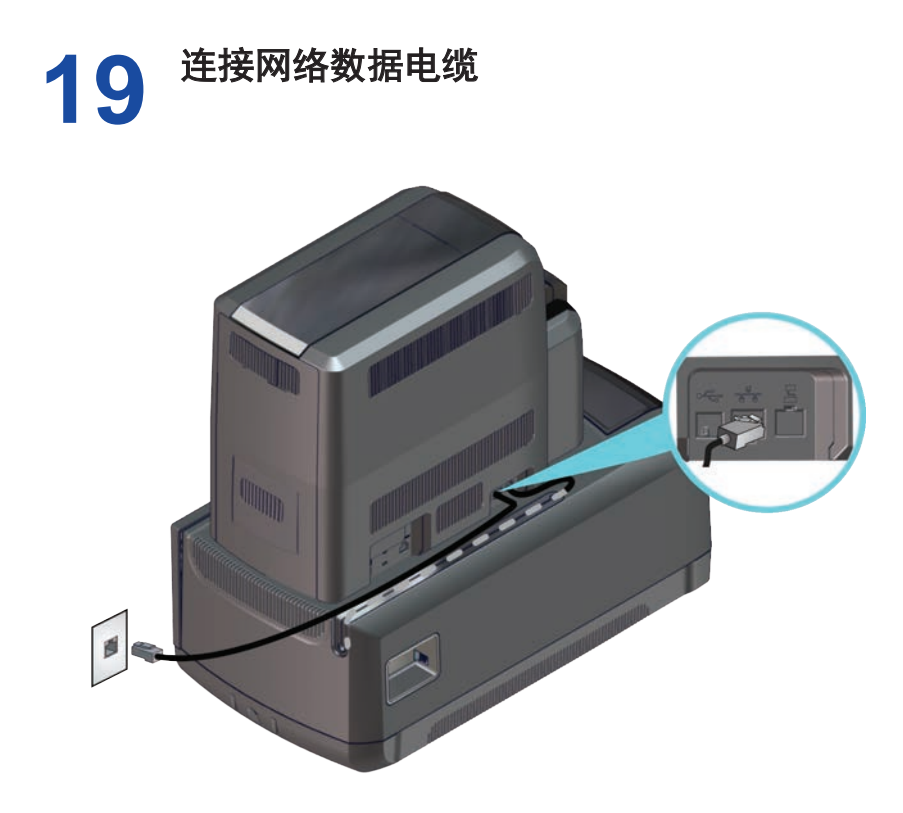

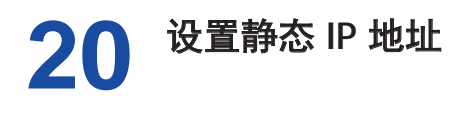

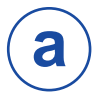

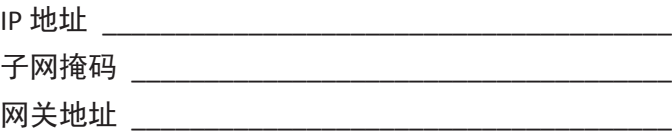

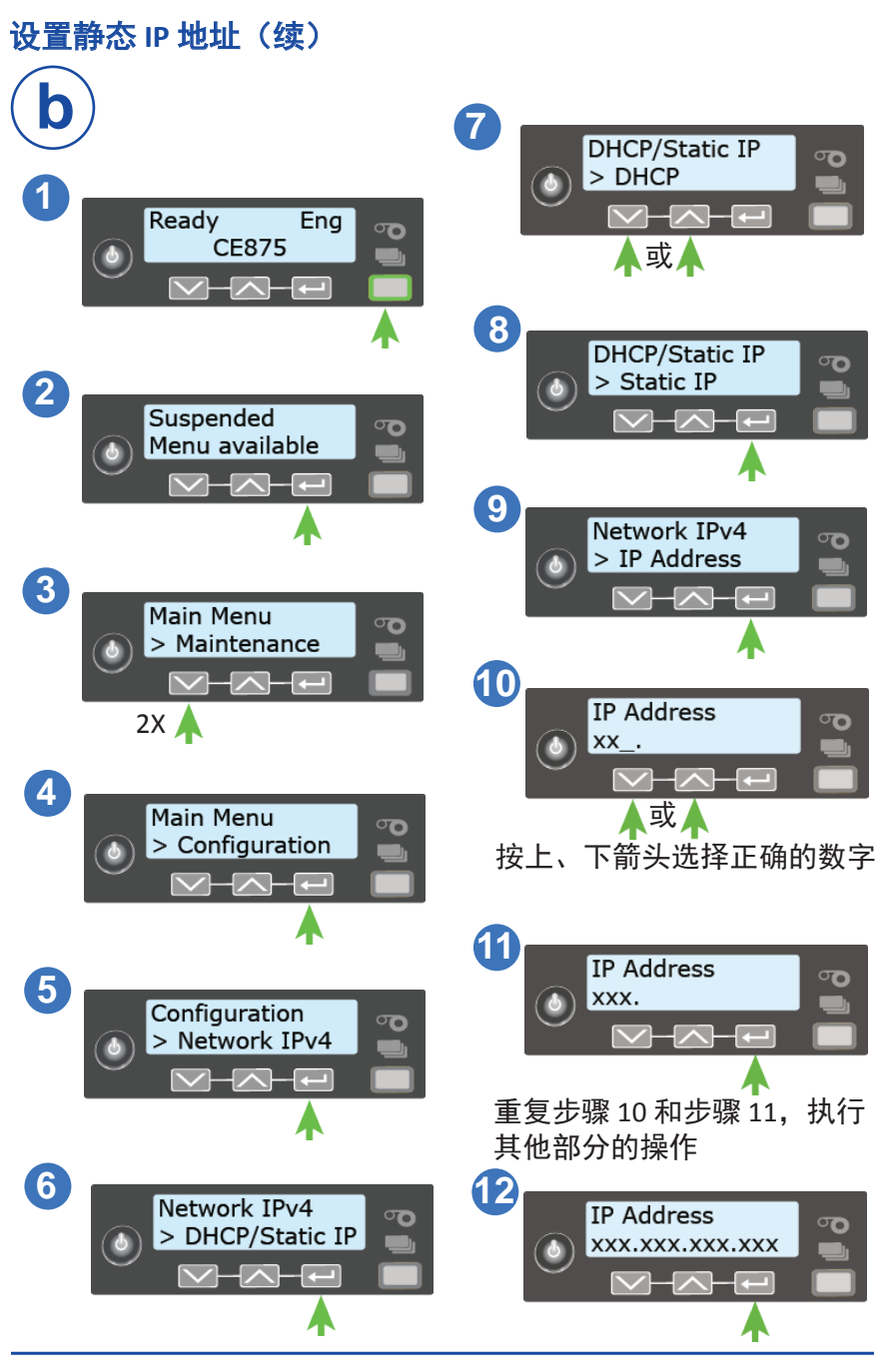

30 527762-001\_H

#### 设置静态 IP 地址 (续)

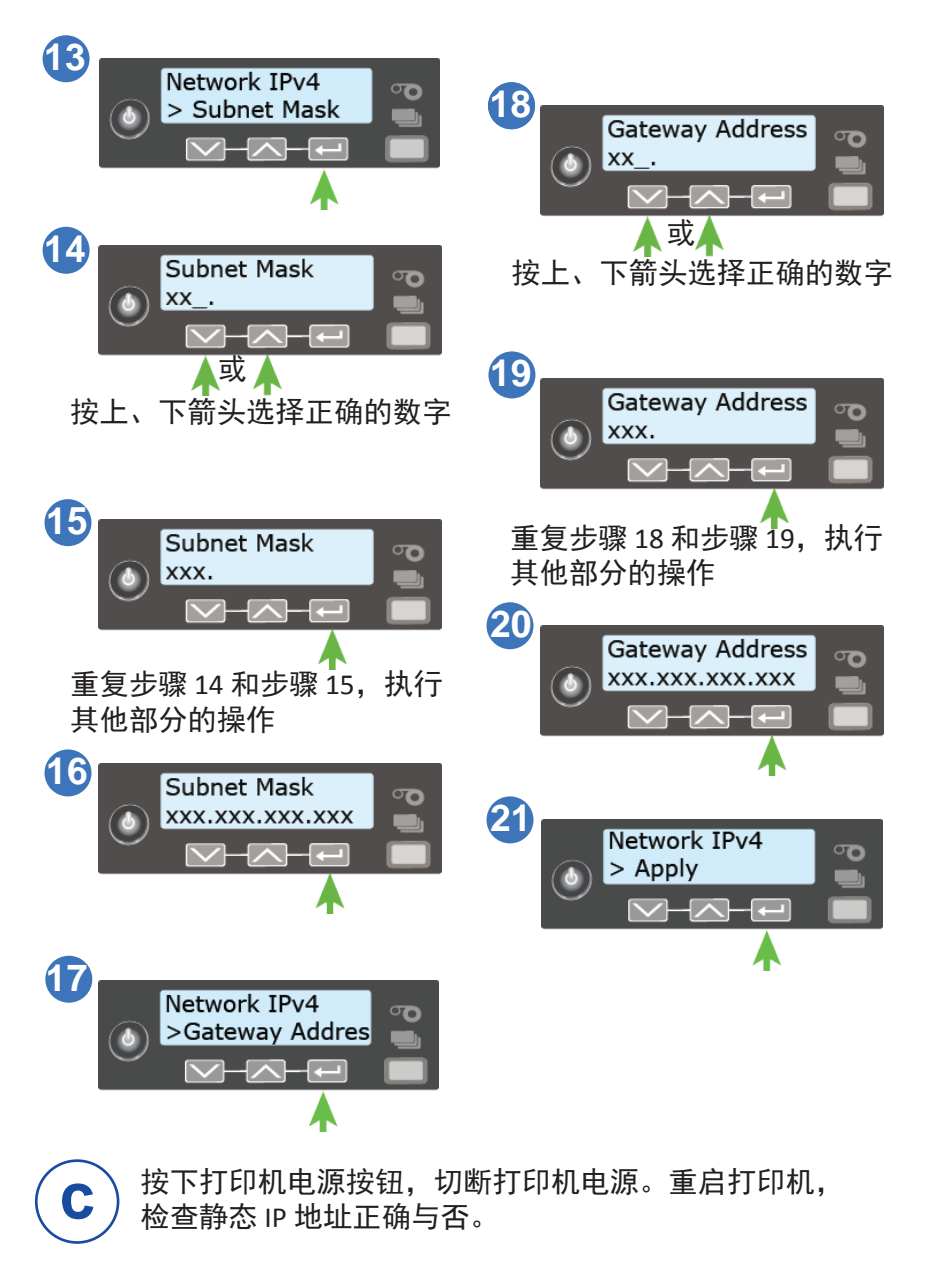

#### 打印测试卡(可选)

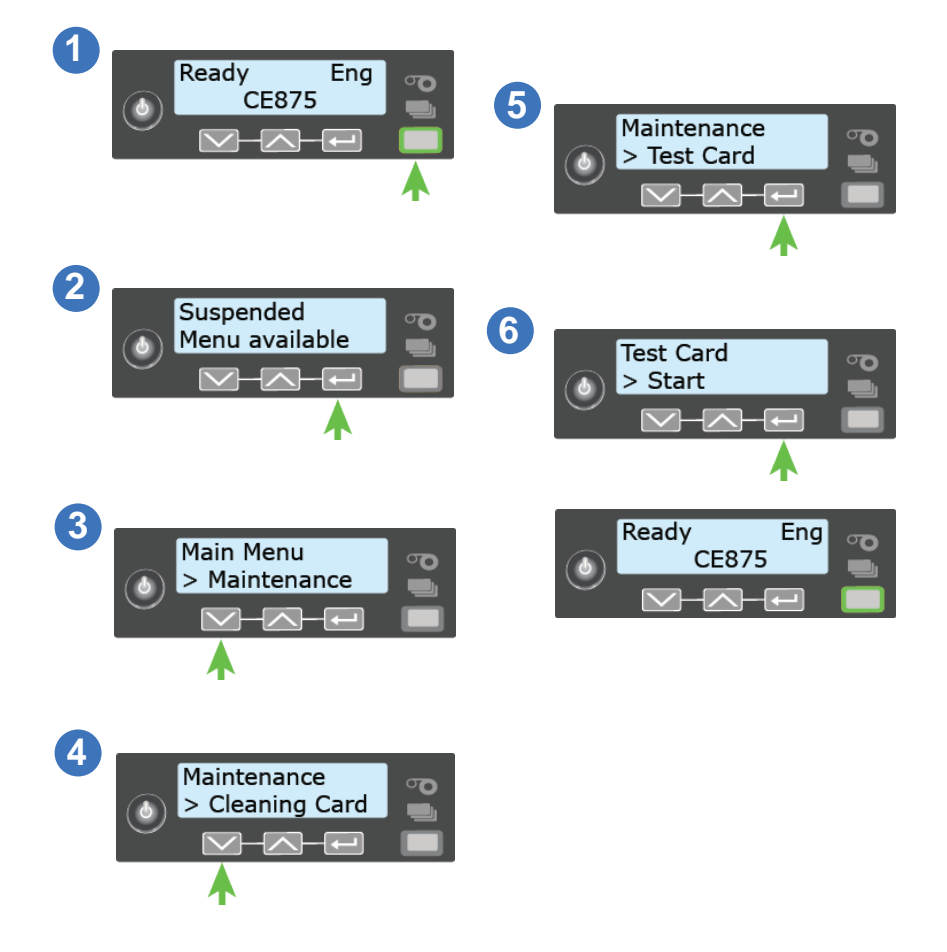

# **22** 后续步骤

- 请参阅打印机的安装和管理指南,查看完整的安装说明。
- 将打印机定义至 CardWizard 管理员。具体步骤请参阅 *CardWizard* 签发软件和证卡打印机设置指南。
- 请参阅 CardWizard 文档,查看有关使用 CardWizard 签发软 件的完整信息。

请点击以下链接,完成您对产品安装体验的简单调查: <https://www.datacard.com/datacard-product-installation-report>

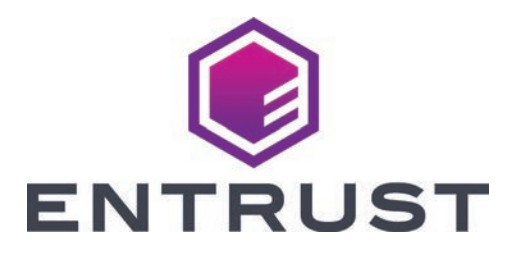

1187 Park Place Minneapolis, Minnesota 55379 52.933.1223 • 952.933.7971 传真 <www.entrust.com>

Enust、Sigma 和六边形设计是是 Entrust Corporation 在美国及/或其他国家/地区注 册的商标、注册商标和/或服务商标。所有其他商标均为其各自所有者的财产。 © 2016-2020。材料中包含的设计和信息受美国和国际版权法保护。